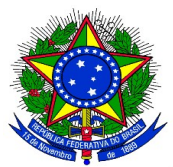

#### **ANEXO I DO EDITAL PROGRAD Nº 022/2017**

**1.** Para cadastrar o instrumento avaliativo denominado pelo SIGAA como "prova", para a seleção de monitores, o docente coordenador do projeto de monitoria deve acessar no Portal do Docente pelo caminho **Ensino > Projetos > Projeto Monitoria > Coordenação de Projeto > Processo Seletivo,** e a seguinte tela será exibida:

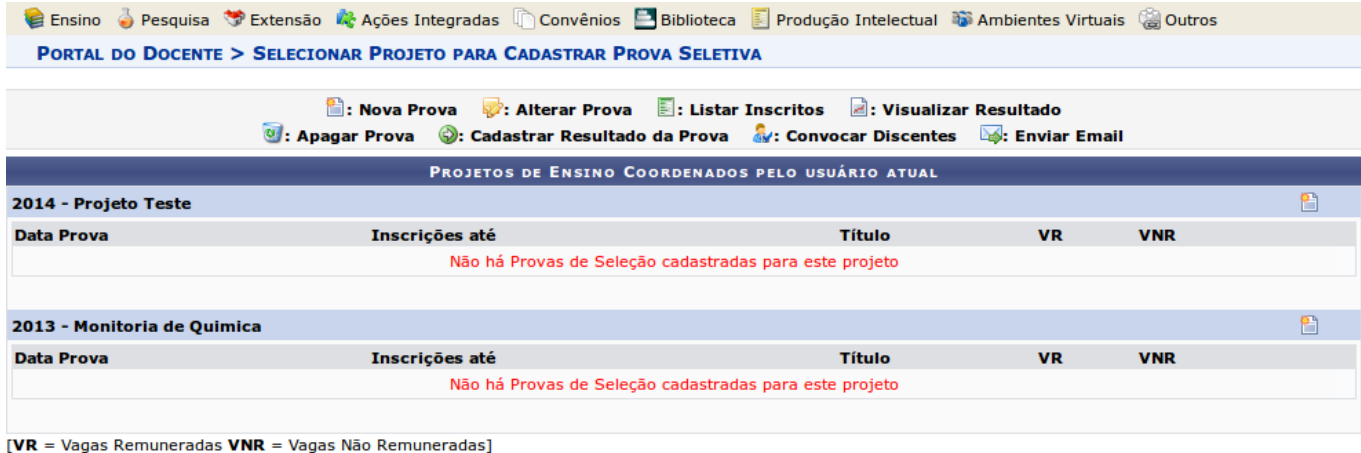

**2.** O coordenador do projeto de monitoria deverá clicar no ícone referente a Nova Prova "naj", e a seguinte tela será exibida:

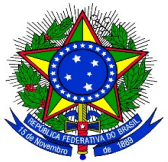

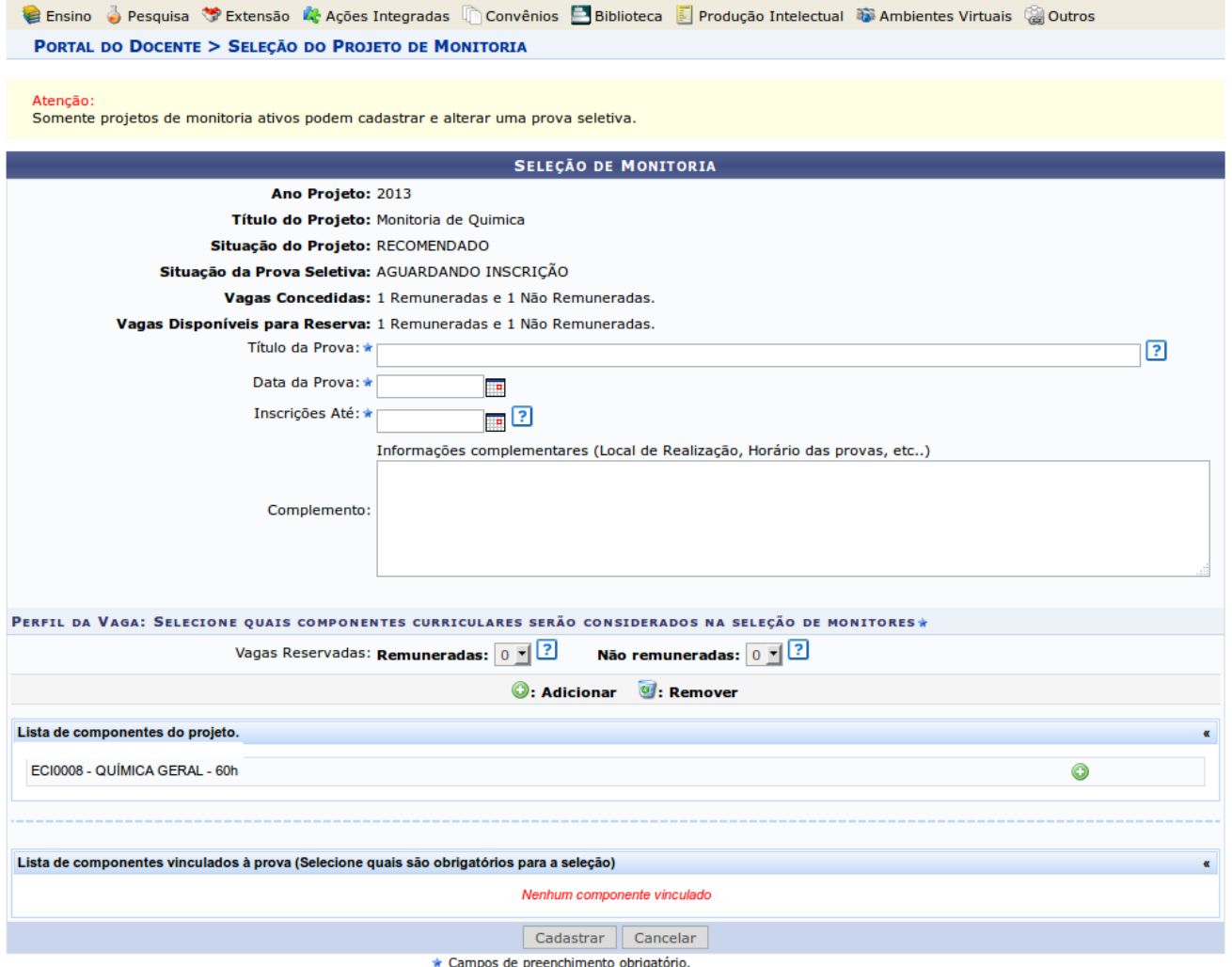

- **2.** Os seguintes campos deverão ser preenchidos pelo coordenador do projeto de monitoria:
	- Título da prova: um texto para nomear a prova.
	- Data da prova: data em que a prova será aplicada.
	- Inscrições até: data limite para os discentes se inscreverem para participar do processo seletivo:
	- Complemento: informações complementares.
	- Vagas reservadas:
		- Remuneradas: quantidade de bolsas remuneradas reservadas para esta prova, de acordo com as vagas concedidas.
		- Não remuneradas: quantidade de bolsas não remuneradas reservadas para esta prova, de acordo com as vagas concedidas.

**3.** Deverá ser adicionado o componente curricular vinculado à prova, ou seja, o componente selecionado como pré-requisito para os discentes se inscreverem na prova.

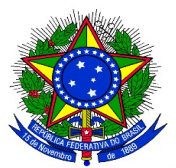

**4.** Após finalizar o preenchimento do formulário, o coordenador do projeto de monitoria deverá clicar no botão **"Cadastrar",** e a seguinte tela será exibida:

|                                                                                                    |                | C Ensino → Pesquisa → Extensão → Ações Integradas → Convênios → Biblioteca → Produção Intelectual → Ambientes Virtuais → Outros |  |        |           |               |            |  |    |
|----------------------------------------------------------------------------------------------------|----------------|----------------------------------------------------------------------------------------------------|--|--------|-----------|---------------|------------|--|----|
| <b>PORTAL DO DOCENTE &gt; SELECIONAR PROJETO PARA CADASTRAR PROVA SELETIVA</b>                                                                     |                |                                                                                                    |  |        |           |               |            |  |    |
| <b>tabla Example 19 Example 2</b> : Ustar Inscritos and Visualizar Resultado<br>Convocar Discentes (2): Carry Convocar Discentes (2): Enviar Email |                |                                                                                                    |  |        |           |               |            |  |    |
| PROJETOS DE ENSINO COORDENADOS PELO USUÁRIO ATUAL                                                                                                  |                |                                                                                                    |  |        |           |               |            |  |    |
| 2014 - Projeto Teste                                                                                                    |                |                                                                                                    |  |        |           |               |            |  | ۳٦ |
| <b>Data Prova</b>                                                                                                    |                | Inscrições até                                                                                                    |  | Título | <b>VR</b> |               | <b>VNR</b> |  |    |
| Não há Provas de Seleção cadastradas para este projeto                                                                                             |                |                                                                                                    |  |        |           |               |            |  |    |
|                                                                                                    |                |                                                                                                    |  |        |           |               |            |  |    |
| ۴٦<br>2013 - Monitoria de Quimica                                                                                                    |                |                                                                                                    |  |        |           |               |            |  |    |
| Data Prova                                                                                                    | Inscrições até | Título                                                                                                    |  |        |           | <b>VR VNR</b> |            |  |    |
| 24/09/2014                                                                                                    | 23/09/2014     | Prova de Selecao de Monitores de Quimica 2013                                                                                   |  |        |           |               | 自          |  |    |
|                                                                                                    |                |                                                                                                    |  |        |           |               |            |  |    |

[VR = Vagas Remuneradas VNR = Vagas Não Remuneradas]

**5.** Após os discentes se inscreverem no processo seletivo de monitores, a ser regulamentado por edital específico, o coordenador do projeto de monitoria deverá realizar a seleção dos candidatos a monitores e deverá cadastrar o resultado do mesmo no Sistema. Para isso, deverá acessar, no Portal do Docente, o menu: **Ensino > Projetos > Projeto Monitoria > Coordenação de Projeto > Processo Seletivo,** e clicar no ícone Cadastrar Resultado da

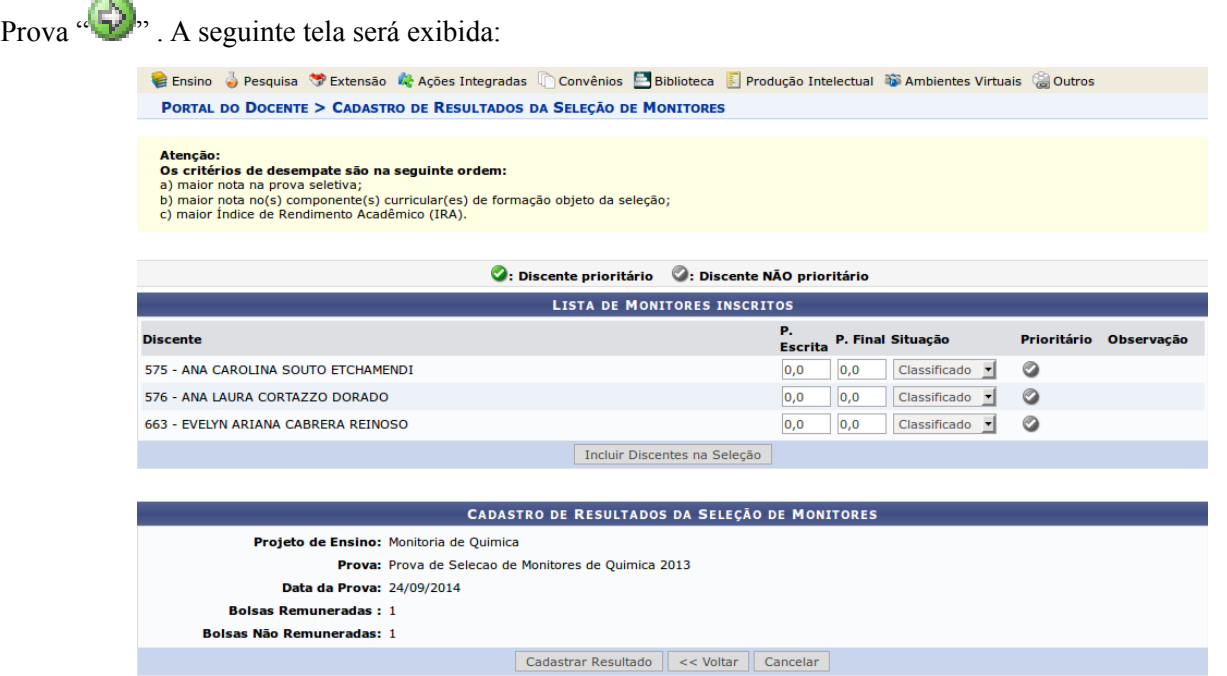

**6.** O coordenador do projeto de monitoria deverá inserir a nota que cada inscrito obteve na prova, conforme o caso. É necessário informar se cada inscrito foi classificado ou não. Quando não classificado, poderá ser inserida

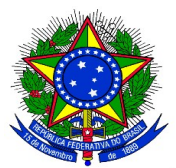

uma observação para este caso. No caso de projetos que foram contemplados com bolsas remuneradas e não remuneradas, o discente classificado em 1° lugar receberá a bolsa remunerada e o segundo lugar receberá a bolsa não remunerada (voluntária).

**7.** Após todas as notas terem sido inseridas o docente deve clicar no botão "Incluir Discentes na Seleção". A seguinte tela será exibida:

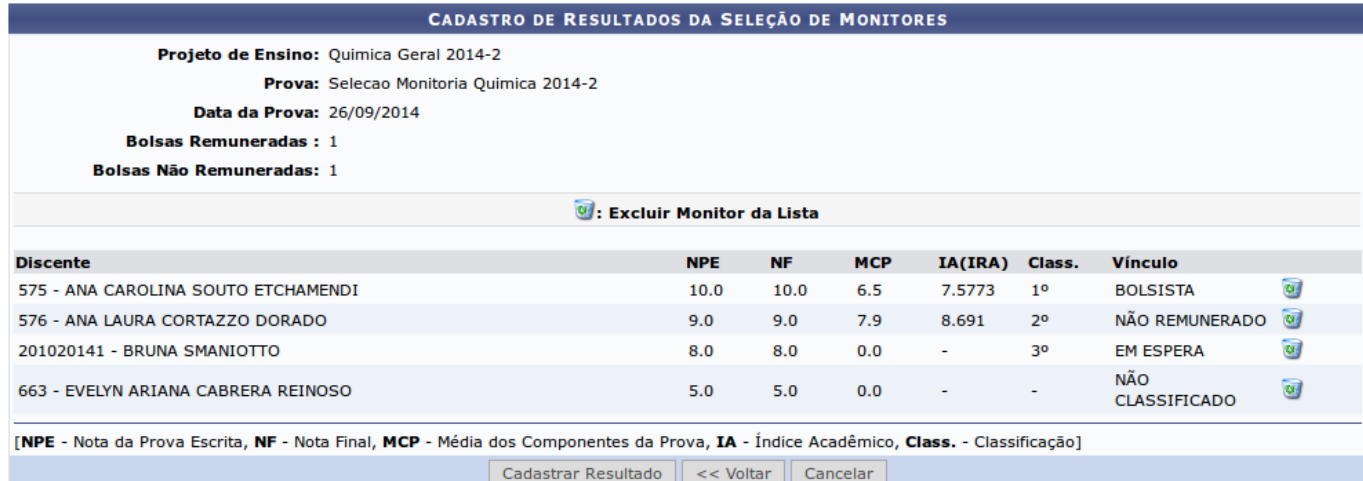

**8.** Caso o coordenador do projeto de monitoria verifique algum erro de lançamento de nota é possível excluir o

lançamento de um determinado discente clicando no ícone Excluir Monitor da Lista " <sup>0</sup>". O nome do discente retorna para a lista de monitores inscritos. O coordenador do projeto poderá inserir novamente as notas e clicar novamente no botão "Incluir Discentes na Seleção".

**9.** Após conferir o lançamento das notas, o coordenador do projeto de monitoria deverá clicar no botão "Cadastrar Resultado" para finalizar o cadastro do resultado da seleção. Ao clicar nesse botão, o resultado será submetido e não será mais possível corrigir o lançamento.

10. Ao clicar no ícone Visualizar Resultado "  $\frac{1}{n}$  " o sistema exibirá a lista de classificados do processo seletivo em formato de impressão.